#### RadioBox : préparer, enregistrer, envoyer une émission + gérer le blog OS 11

#### **Table des matières**

- 1. Choisir le conducteur d'émission logiciel radio Megaseg **Page 1 et 2**
- 2. Enregistrer l'émission (Audio Hijack) **Page 3**
- 3. Eventuellement nettoyer (enlever les silences du début + fin d'émission + autres problèmes survenus durant l'émission)

**Amadeus Page 4** ou **Ocenaudio Page 5**

- 4. Uploader le fichier sur radiobus.fm et le mettre en ligne sur le blog podcast **pages 5 à 10**
- 5. **Megaseg** mode d'emploi actions complémentaires :
	- a) Changer un titre musical d'une playlist **page 11**
	- b) Rallonger une playlist **page 12**
	- c) Rechercher un titre dans la bibliothèque musicale **page 13**
	- d) Sauvegarder une playlist **page 14**
	- e) Ajouter un titre dans la bibliothèque musicale Megaseg **page 16**
	- f) Ajouter un élément préenregistré (reportage-interview) dans la bibliothèque musicale **page 18**
	- g) Ajouter une catégorie dans Megaseg **page 20**

### **1. Logiciel Megaseg : préparation du conducteur d'émission**

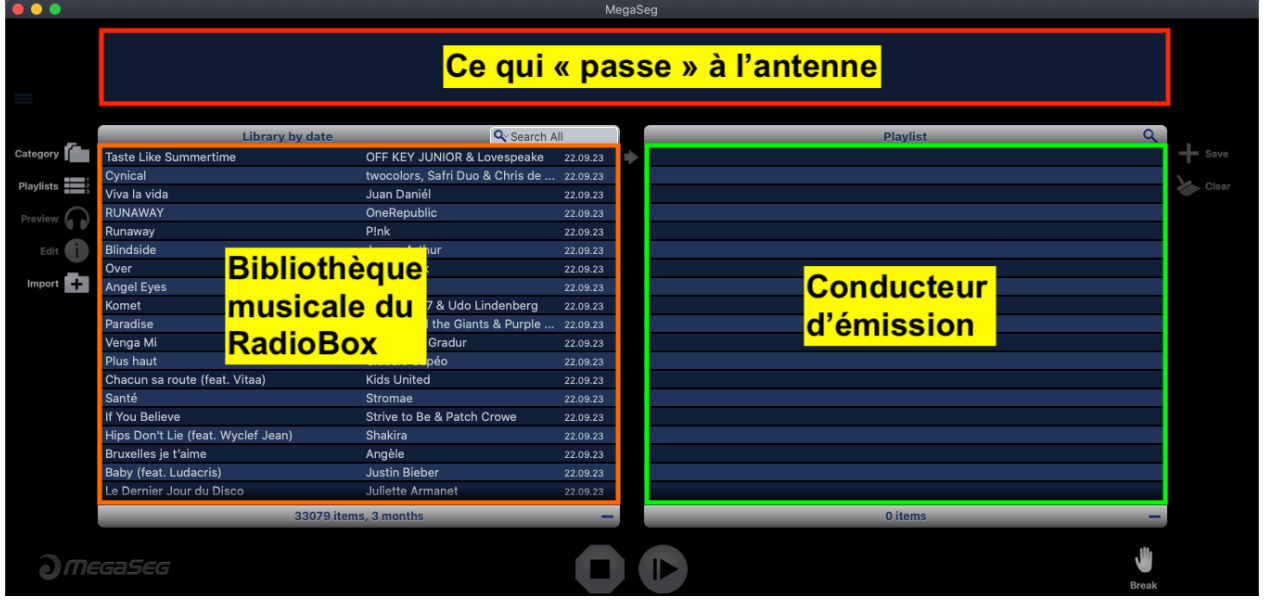

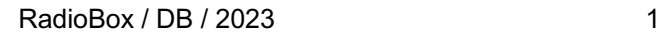

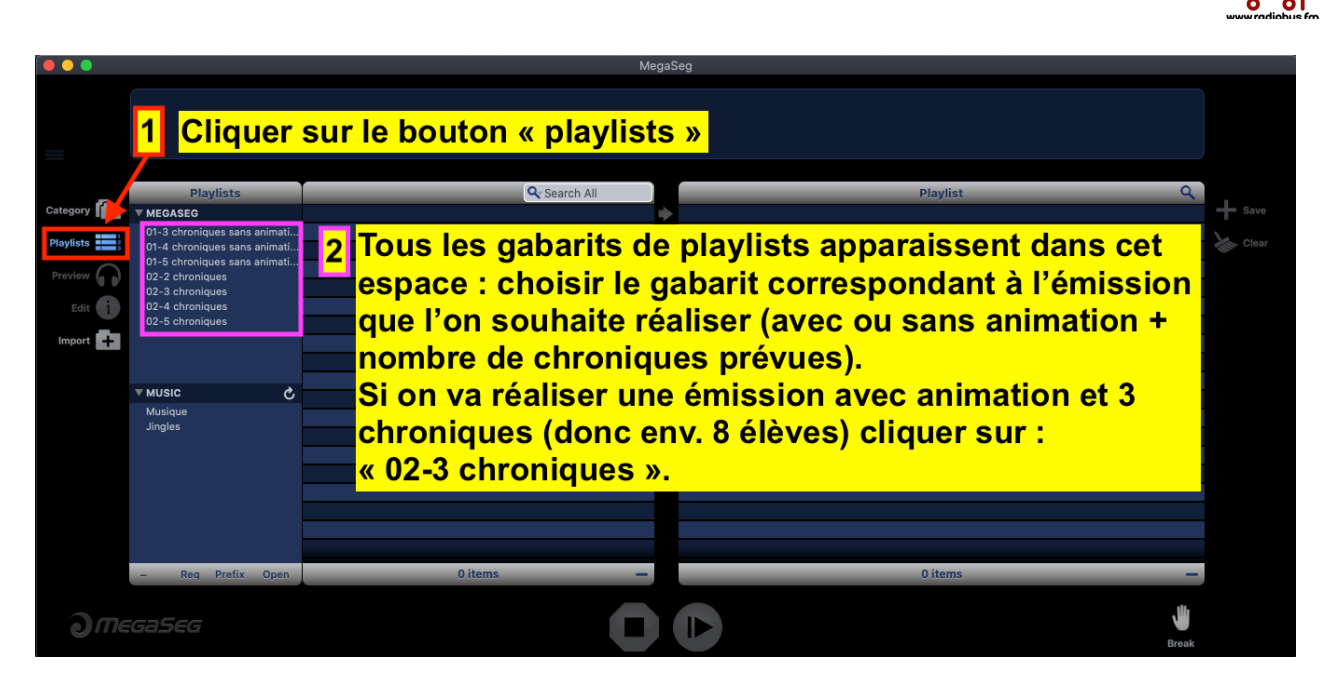

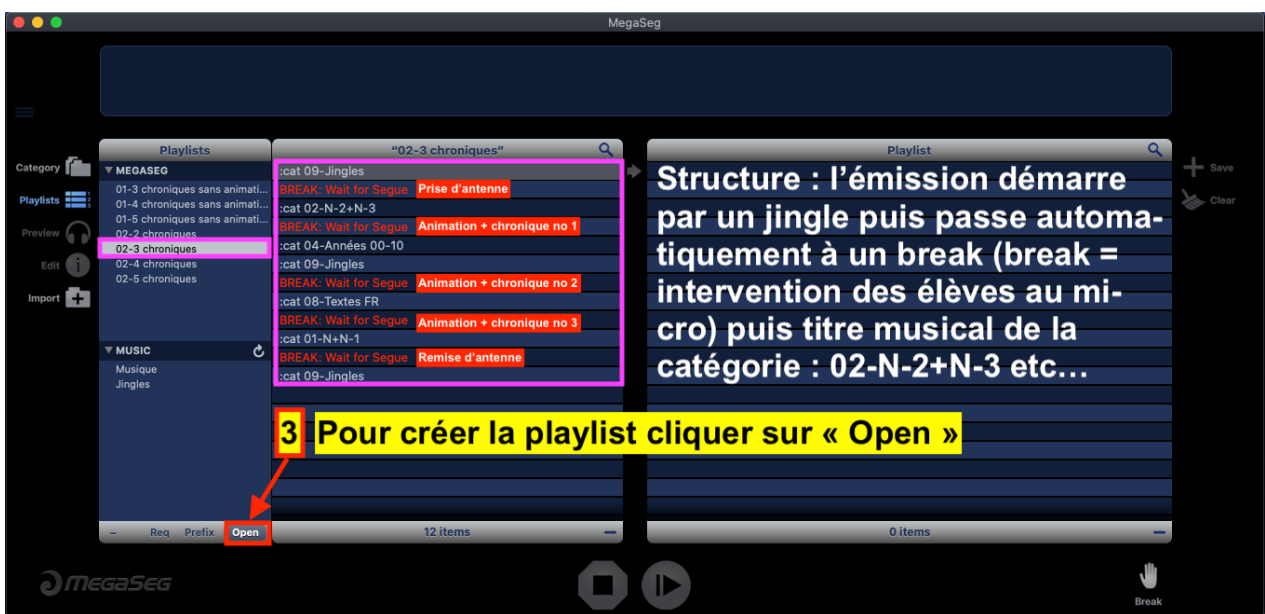

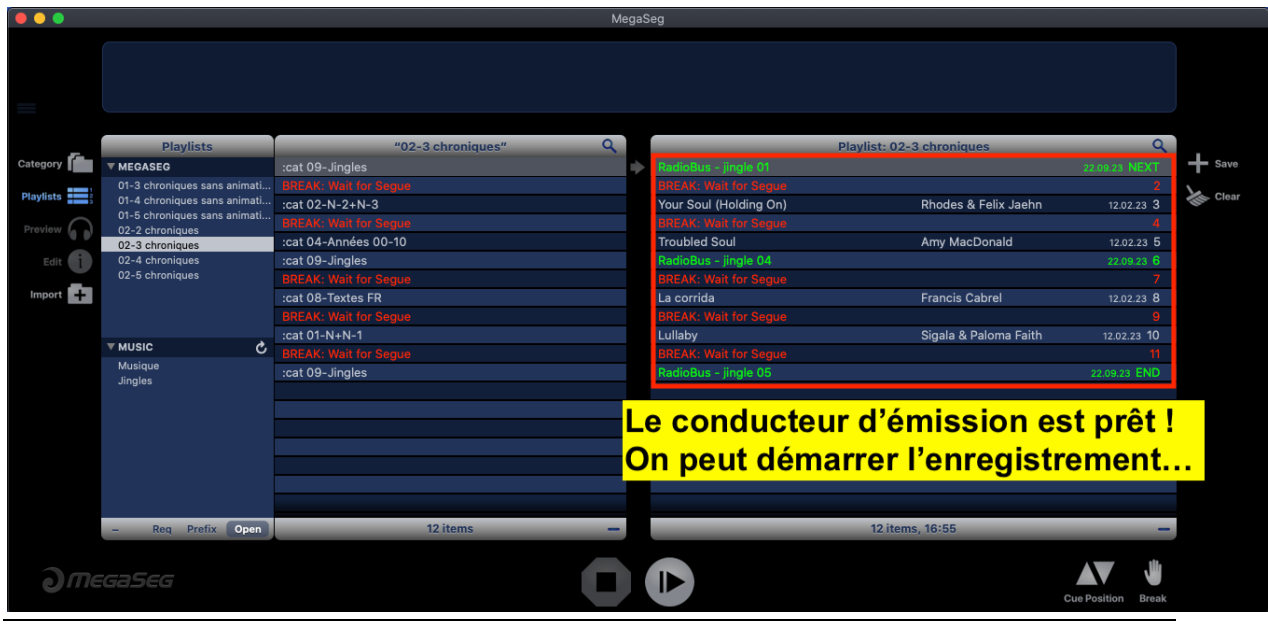

RadioBox / DB / 2023 2 

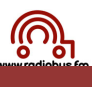

### **2. Gérer l'enregistrement (Audio Hijack)**

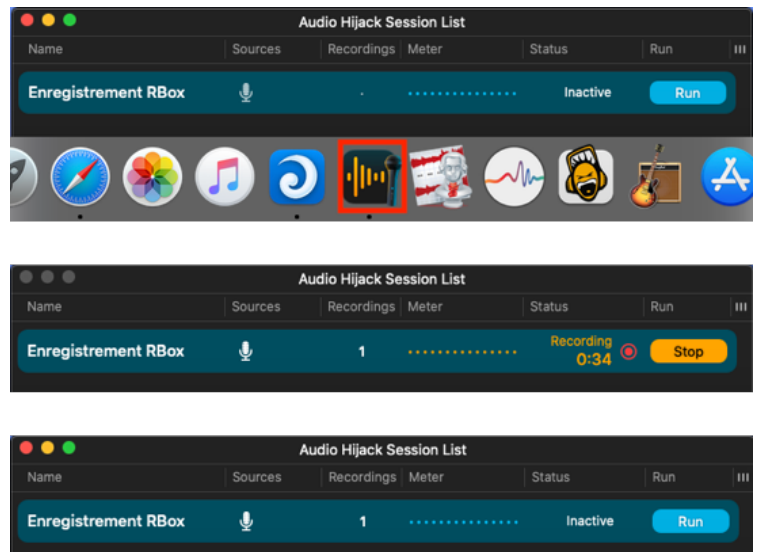

Cliquer sur l'icône Audio Hijack : sur la fenêtre qui apparaît choisir «Enregistrement RBox». Lancer l'enregistrement en cliquant sur « Run » en **même temps** que l'on démarre le jingle (au RadioBox)

Laisser le logiciel enregistrer l'émission Et tout à la fin lorsque le jingle ou la musique de fin termine cliquer sur le bouton « stop »

L'enregistrement s'arrête

**Si on a cliqué sur « run » et simultanément on a cliqué sur le bouton « next » du RadioBox et qu'à la fin de l'émission on a stoppé l'enregistrement au moment où le dernier élément sonore terminait le fichier est OK pour diffusion**

Le fichier se trouve dans le dossier « Emissions MP3 » :

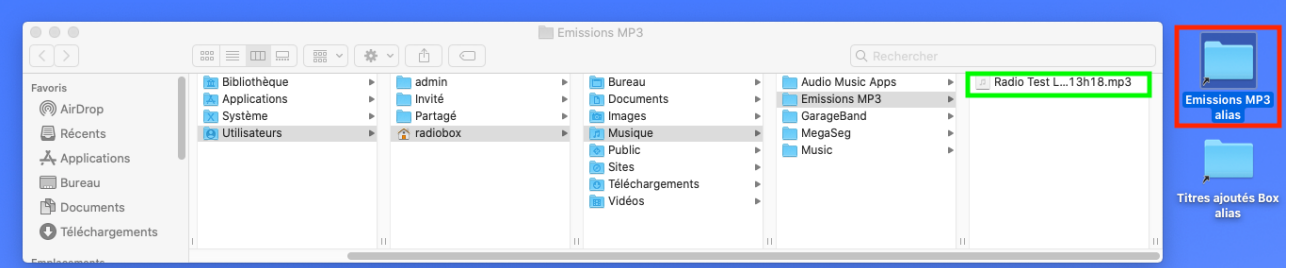

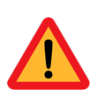

Si on n'arrive pas à synchroniser l'enregistrement (comme décrit ci-dessus) il faudra après coup enlever le silence du début et de fin d'émission (montage audio)  $\rightarrow$  idem pour enlever un passage (grand silence ou juron !!!) Voir page 4 !

# RadioBox / DB / 2023 4

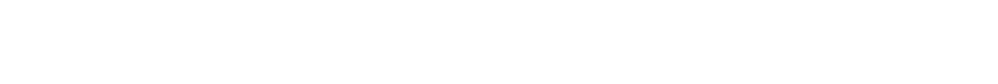

- **6.** Le fichier « OK » pour diffusion se trouve dans le dossier « Emissions .mp3 » (dossier Musique) :
- $\mathbb{S}^{\mathbb{S}}\equiv\boxed{\text{min}}\boxminus\boxed{\text{max}}\left(\frac{\text{max}}{\text{max}}\right)\left(\frac{\text{max}}{\text{max}}\right)\left(\frac{\text{max}}{\text{max}}\right)$ **M** Bibliothèque  $\Box$  admin Audio Music Apps Radio Test L...13h18.mp3  $\frac{1}{\sqrt{2}}$ **Bureau** Applications Invité **In Documents** Emissions MP3 இ AirDron **Community**<br> **Community**<br> **Community**<br> **Community**<br> **Community M** Système Partane GarageBand **O** Utilisateurs MegaSeg Récents a radiobox  $\bar{\mathbf{p}}$  $\bar{\nu}$ **Public Music** ム Applications **Con** Sites Téléchargements **Bureau** Titres ajoutés Box<br>alias **E** Vidéos 图 Documents **O** Téléchi

**Emissions MP3** 

**000** Radio 11.05 mp3

**1.** Glisser le fichier sur l'icône « Amadeus » (ou Ocenaudio)

**2.** Le fichier que l'on doit « travailler » s'ouvre dans l'éditeur audio :

**A. Amadeus** 

**◎** AirDrop

 $\mathbb{R}$  Récents

**Bureau** 

 $\frac{X}{X}$  Applications

**Documents O** Téléchargements

**3. Montage audio (nettoyage de la piste )** 

**m** Bibliothèque

A Applications

**O** Utilisateurs

**X** Système

Le fichier à nettoyer se trouve dans le dossier « Emissions MP3 » :

admin<br>Invité

Partagé

adiobox

**Illin** B

**D** Bureau<br>**D** Documents

Musique<br>De Public

**O** Téléchargements Vidéos

 $\frac{1}{\sqrt{2}}$  Images

**o** Sites

- **3.** Sélectionner le silence de début (pression sur la souris - étendre la sélection, lâcher la pression sur la souris) puis effacer, (touche effacement) puis enlever le silence de fin et effacer (même procédure). S'il y a des passages dans
- l'enregistrement à effacer même procédure.
- **4.** Quand le travail d'édition est terminé cliquer sur le bouton rouge (en haut à droite du fichier).
- **5.** La boîte de dialogue suivante apparaît, cliquer sur « enregistrer » :
- 
- 

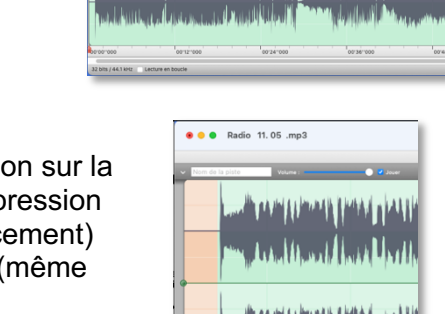

in Brahamman, is shirted and an

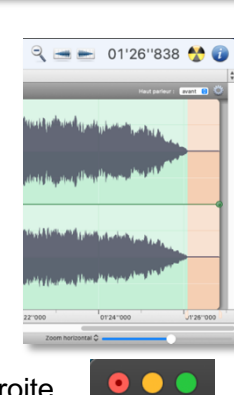

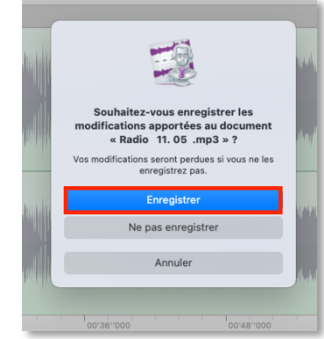

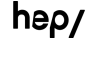

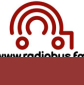

Titres ajoutés Box<br>alias

Radio Test L...13h18.mp3

 $= 0.0000 \text{ m/s} \leq 50000 \text{ s} \leq 100000 \text{ s}$ 

S

F)

distribute in

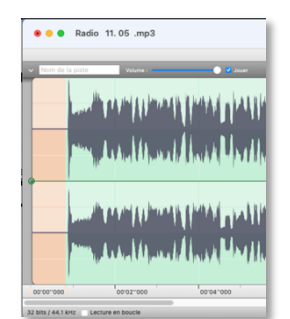

Audio Music Apps

Emissions MP3

GarageBand

MegaSeg<br>MegaSeg<br>Music

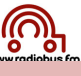

2. Le fichier que l'on doit « travailler » s'ouvre dans l'éditeur audio :

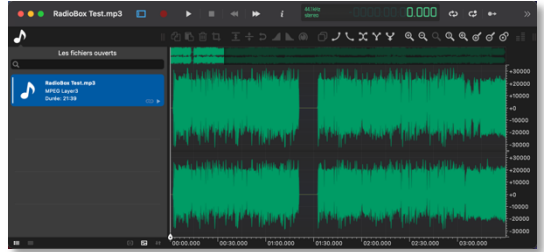

Puis, enlever l'éventuel silence de début et de fin :

**OOO** RadioBox Test.mp3 **Q** 1 cliquer sur ce bouton pour fermer le tiroir de gauche » ⊕ aa ya Qaaaaddo cliquer sur la loupe ø pour plus de détails  $+10000$ 3 Avec la souris sélectionner le silence -10000 -2000C -30000 Avec la touche d'effacement du clavier « < » effacer la sélection и +3000 +2000 +1000 -10000 -2000) -3000

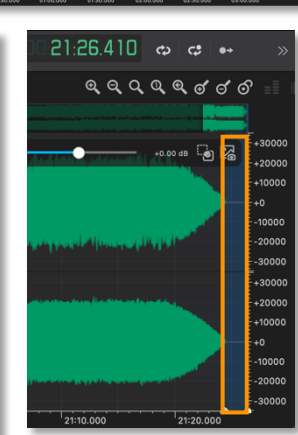

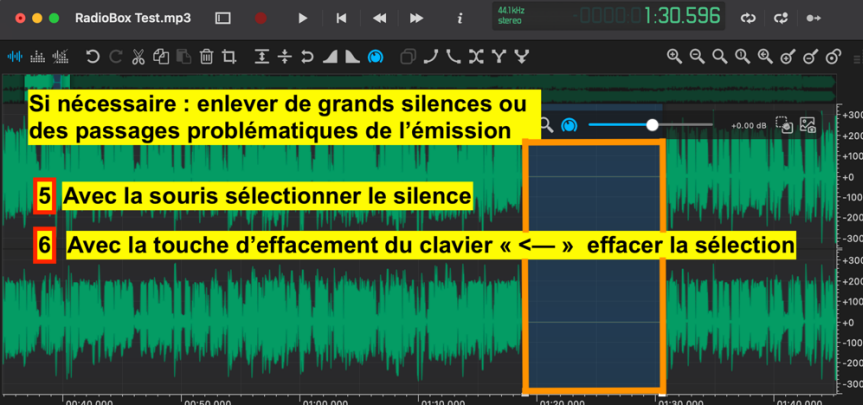

3. Quand le travail d'édition est terminé cliquer sur le bouton rouge (en haut à droite du fichier).

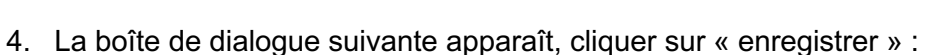

5. Le fichier « OK » pour diffusion se trouve dans le dossier « Emissions .mp3 » (dossier Musique) :

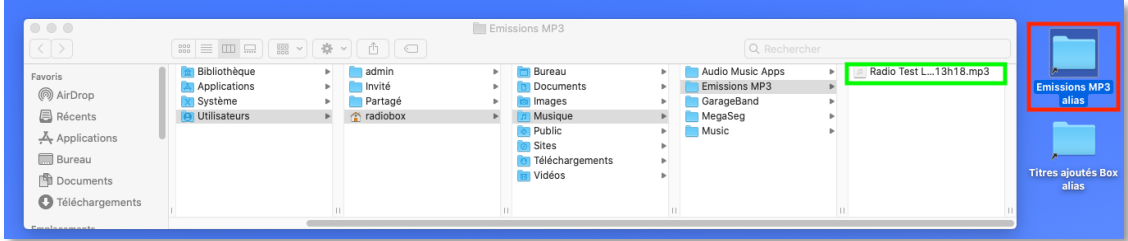

 $0.0.0$ 

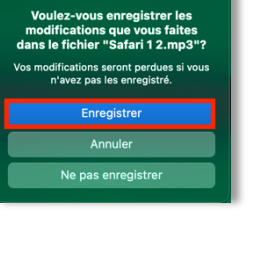

B

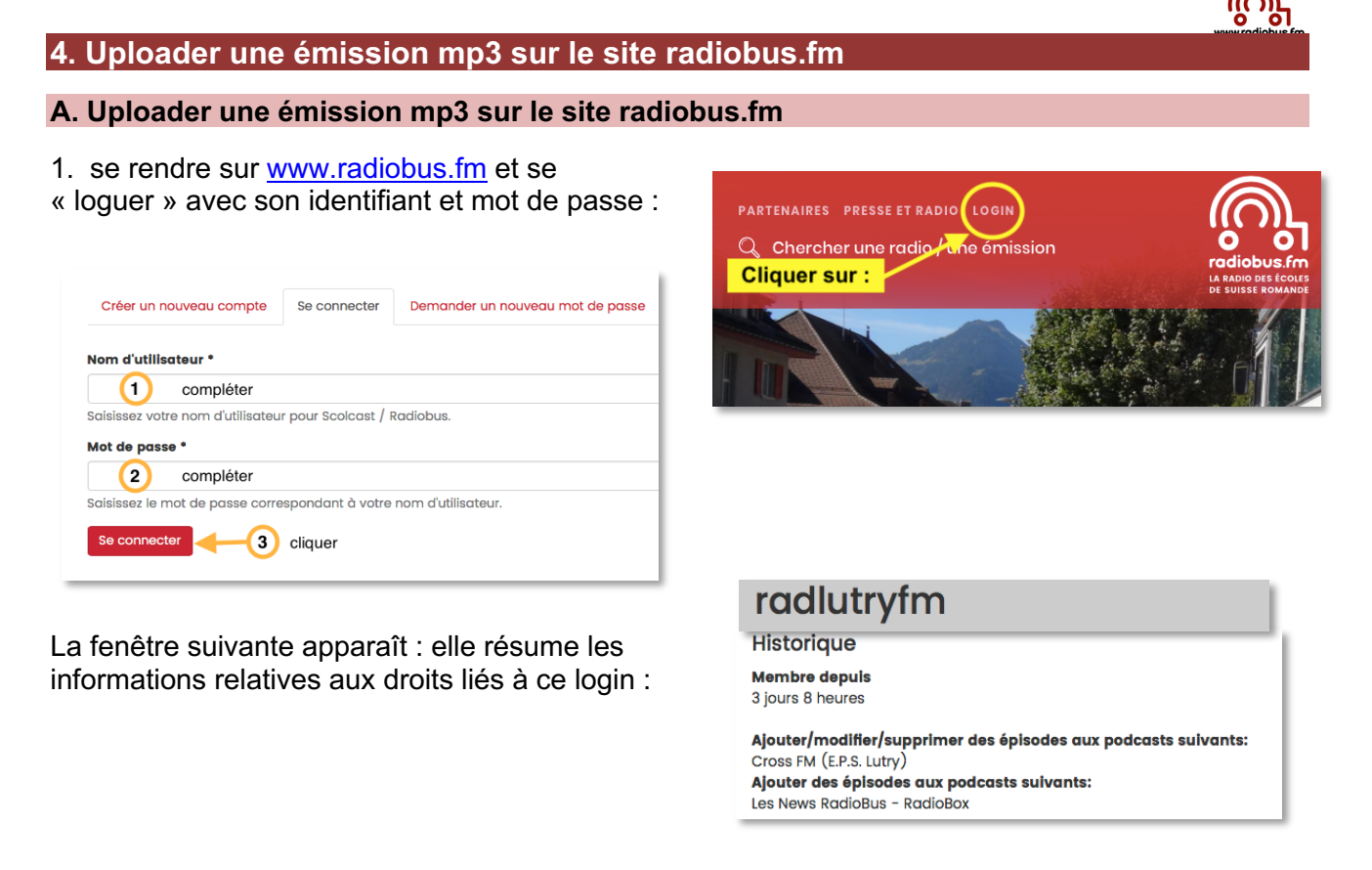

2. choisir « Upload émissions » du menu (en haut de la page) de la console d'administration du blog :

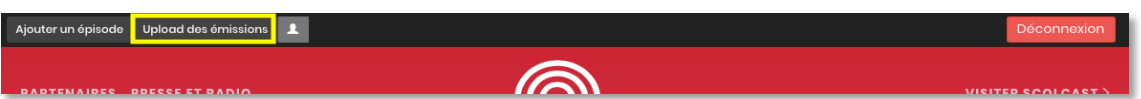

3. sur la fenêtre qui apparaît, glisser le fichier à uploader sur le bouton « choisir le fichier » ou cliquer sur le bouton « choisir le fichier » puis sélectionner le fichier et cliquer sur «transférer» :

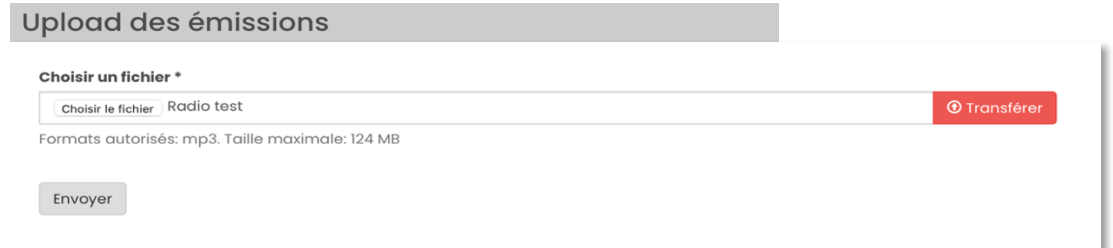

4. une fois le fichier transféré le message suivant apparaît :

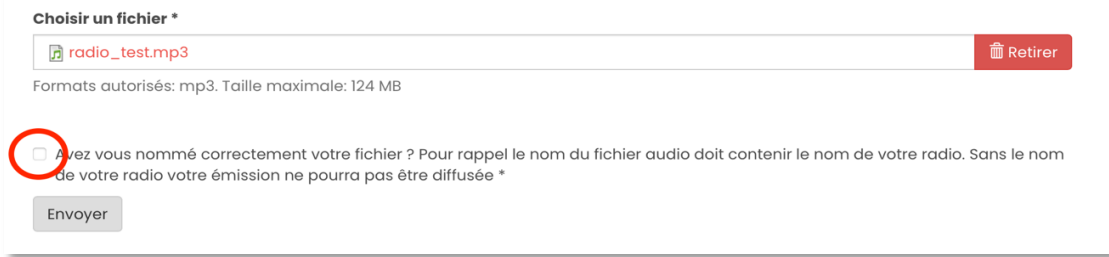

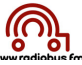

Pour envoyer le fichier vous devez cocher la case entourée en rouge. Si vous constatez à ce niveau que le nom de votre fichier ne contient pas le nom de votre radio cliquer sur le bouton retirer et recharger le fichier renommé.

5. après avoir coché la case cliquer sur envoyer

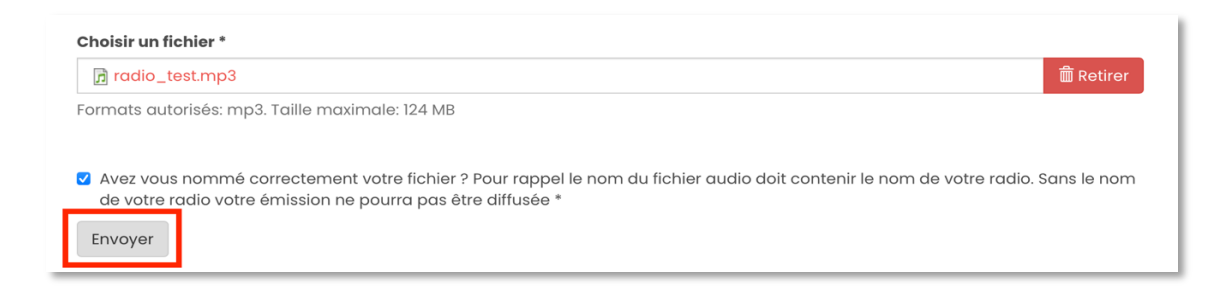

6. dès que l'upload est terminé le message suivant apparaît en haut de la fenêtre :

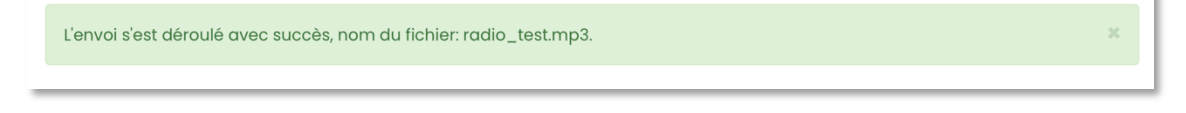

**B. Mettre en ligne :** une émission sur le blog-podcast du RadioBox

Pour déposer un épisode sur le blog du RadioBox ou des News RadioBus-RadioBox il suffit de :

1. choisir « ajouter un épisode » du menu (en haut de la page) de la console d'administration du blog

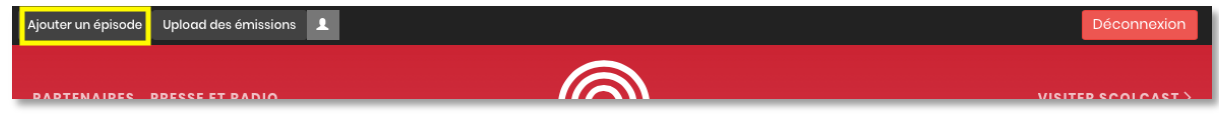

3. sur la fenêtre qui apparaît :

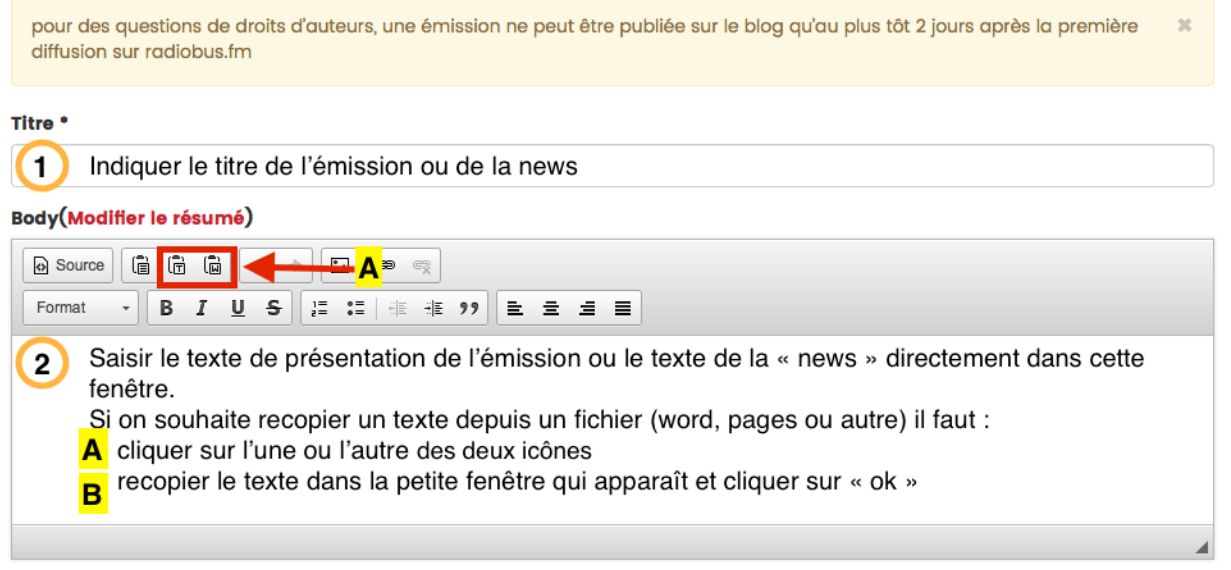

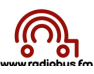

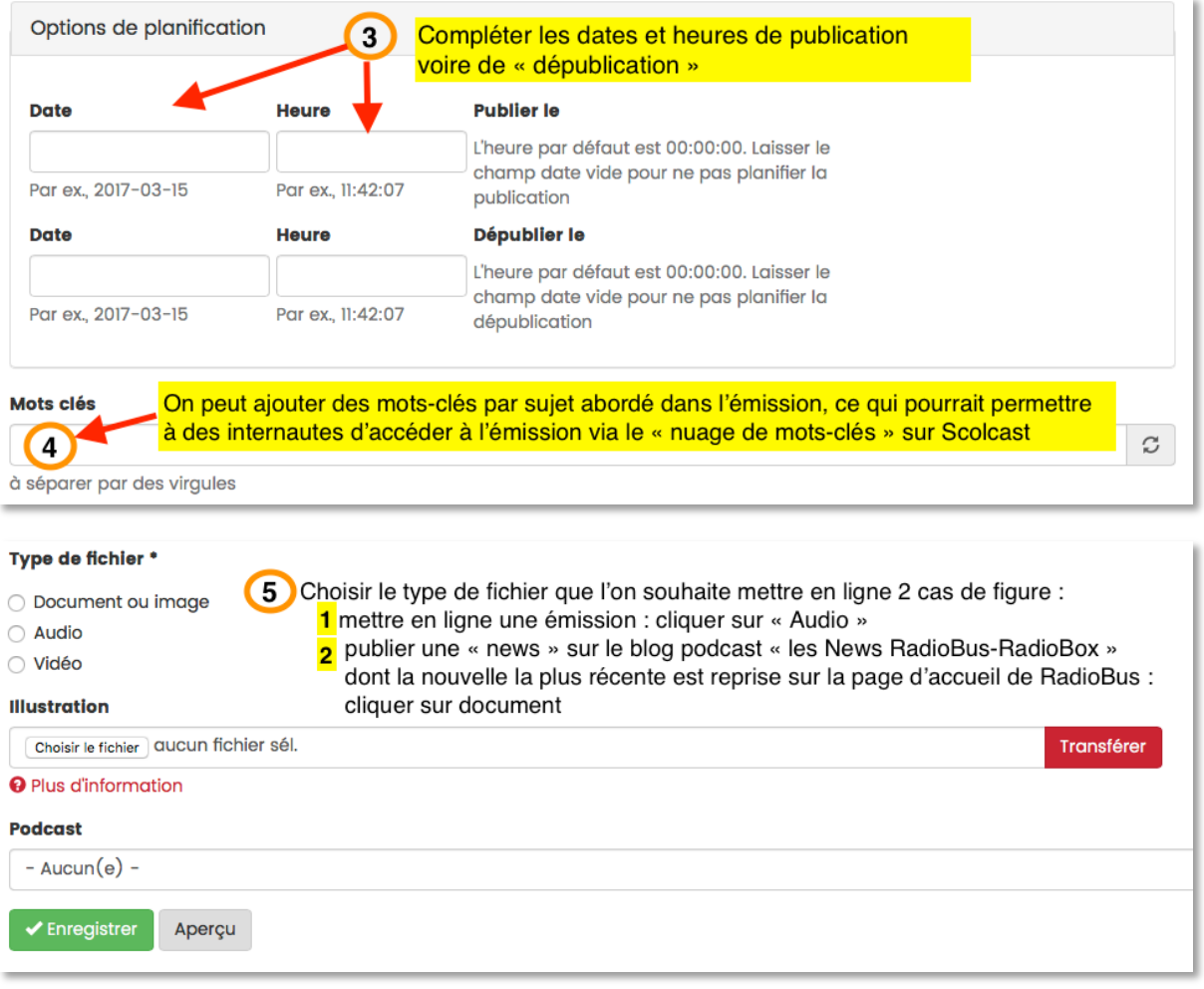

#### $\rightarrow$  Mise en ligne d'un fichier audio sur le blog podcast du RadioBox :

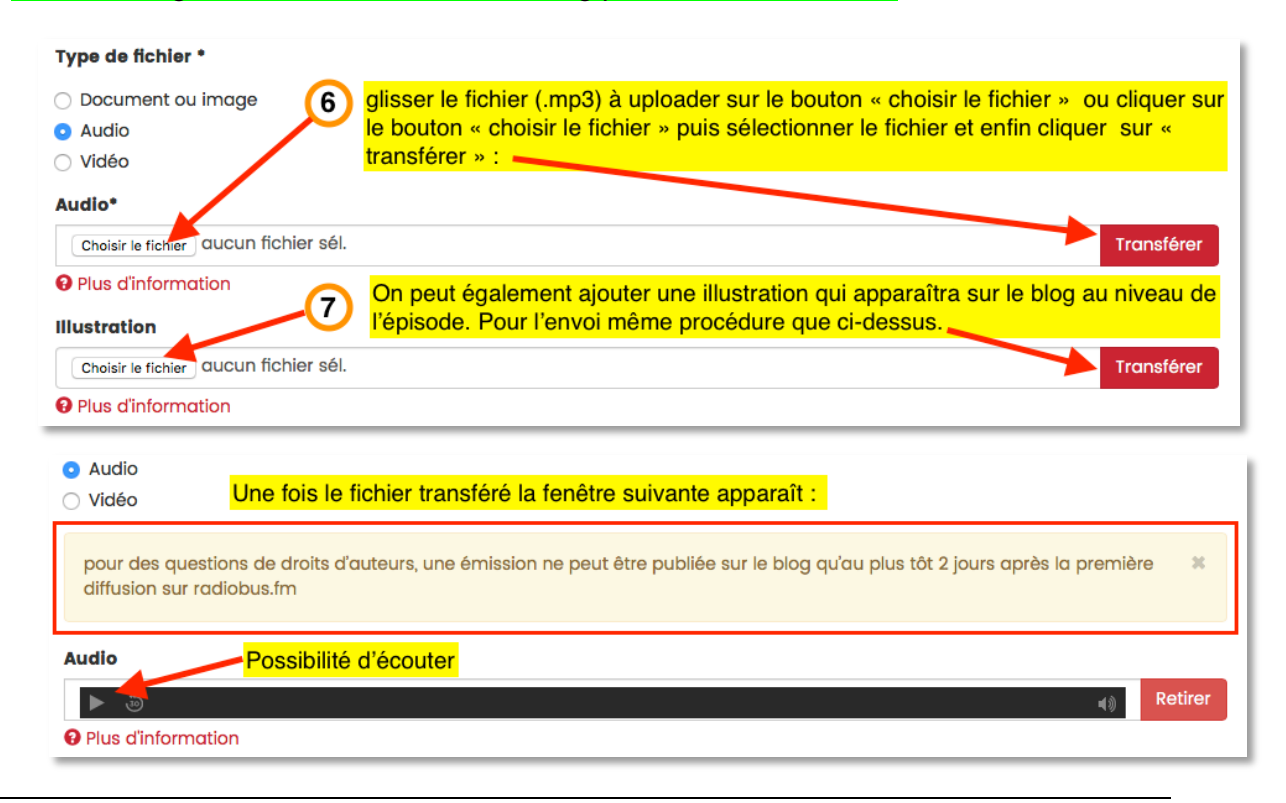

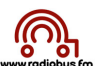

il faut encore attribuer l'épisode au « bon » podcast :

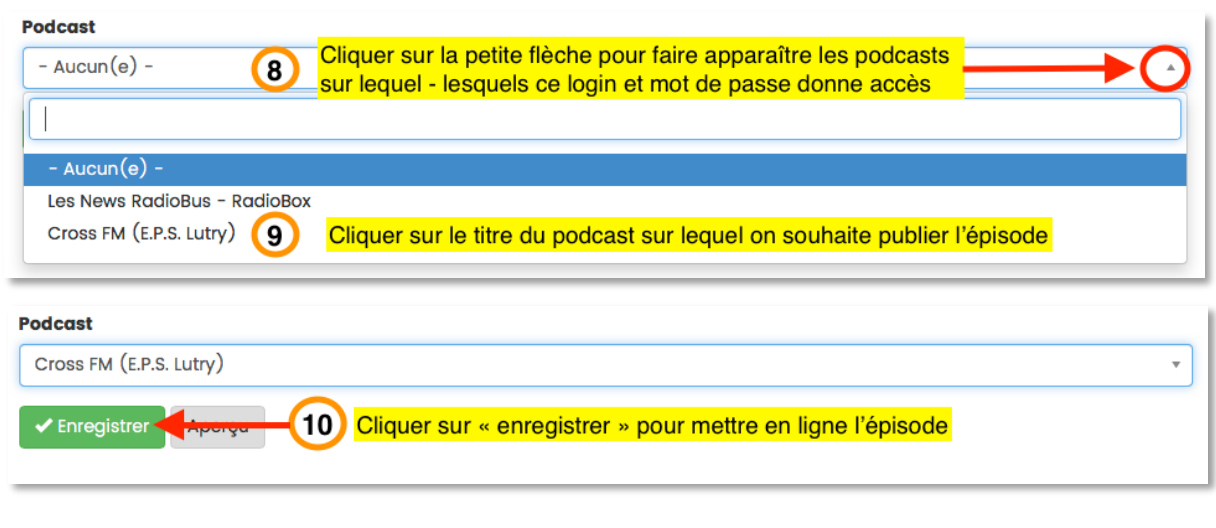

Le message suivant apparaît une fois le fichier uploadé :

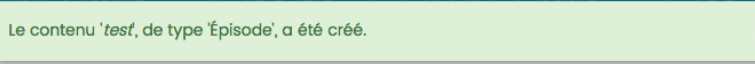

#### Option pour chaque épisode : boutons « partager sur les réseaux sociaux » :

Si on souhaite donner la possibilité aux internautes de partager facilement sur les réseaux sociaux l'info selon laquelle une nouvelle émission est en ligne sur le blog podcast de votre Radio, il suffit de cocher « partager sur les réseaux sociaux » lors de la mise en ligne d'une émission sur le blog-podcast :

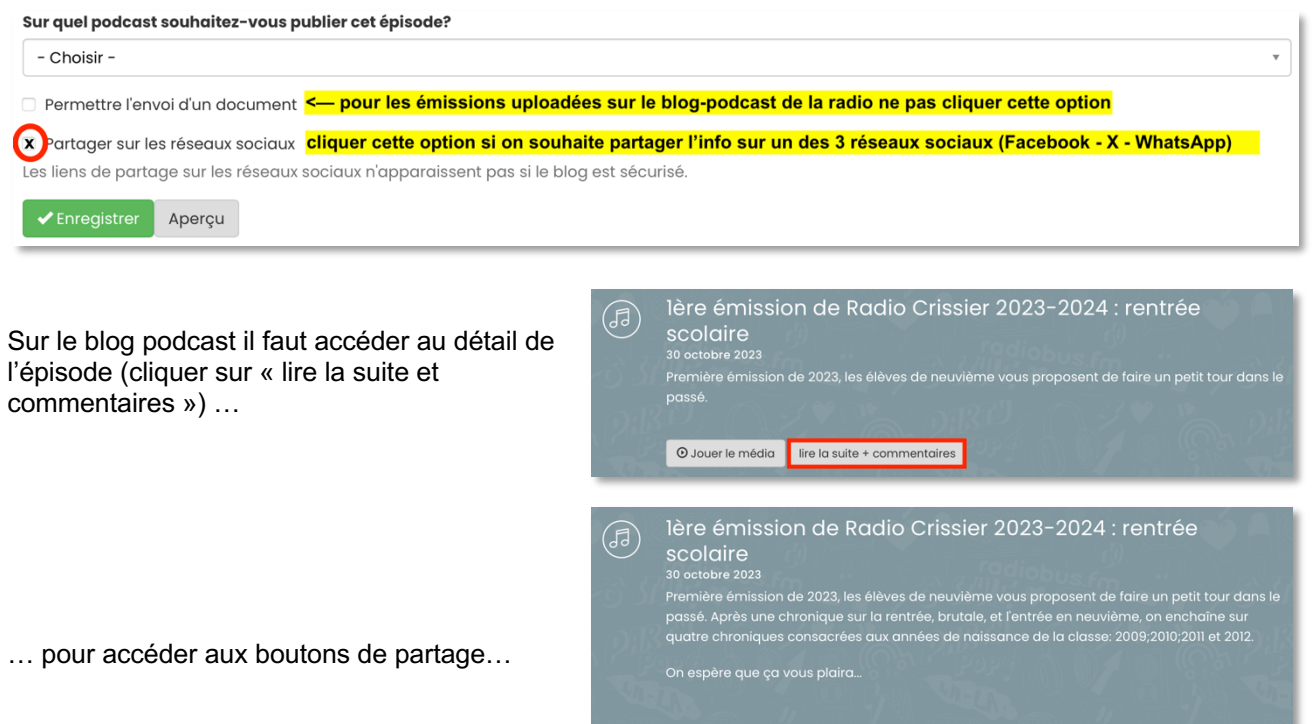

 $Q \times Q$ 

.<br>Mots clé

 $\triangleright$  (5, 00:00  $\triangleright$ 

 $\overline{(\mathbf{r})}$ 

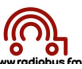

… et envoyer un message indiquant la mise en ligne de l'épisode, par exemple sur WhatsApp :

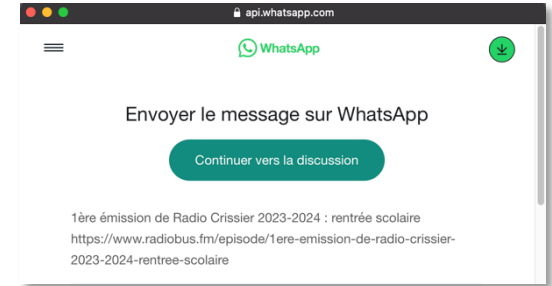

Attention : le message créé reprend uniquement **le titre** de l'épisode et **ajoute le lien** pour accéder à la page du blog. Aucune autre info n'est donnée aux réseaux sociaux. Il s'agit de faciliter le partage de l'info que de toute manière chacun.e aurait pu diffuser librement sur son compte « Facebook - X- WhatsApp » en recopiant l'adresse de l'épisode !

Cette option n'est accessible que si le blog est « tout public ». Cette fonction n'est pas disponible pour un blog sécurisé

#### à Mise en ligne d'une « news » sur le blog podcast « Les News RadioBus – RadioBox :

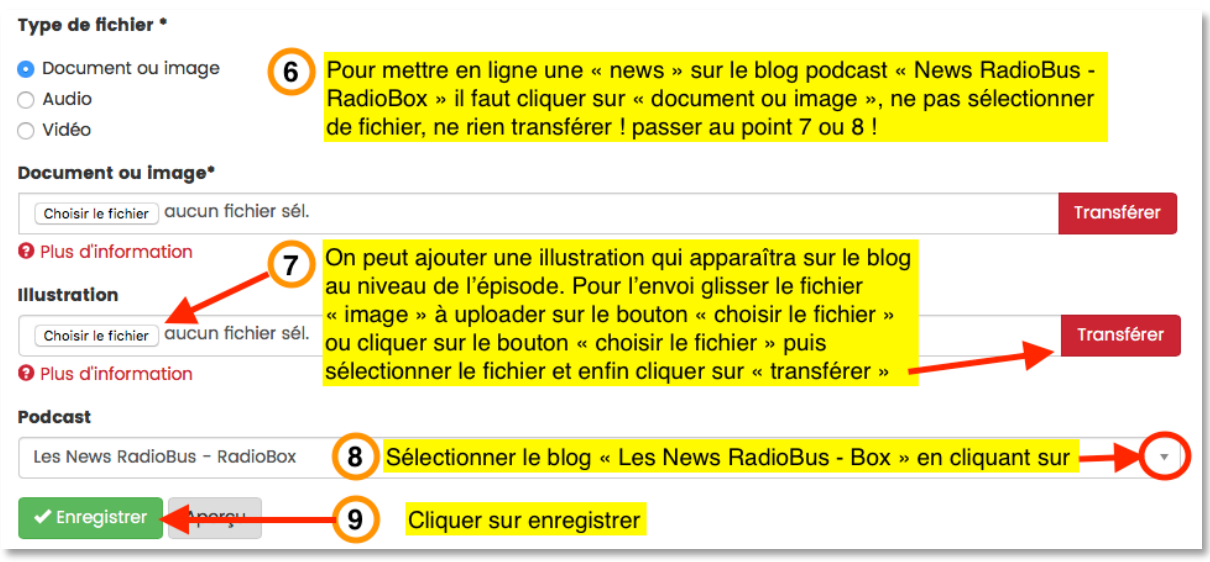

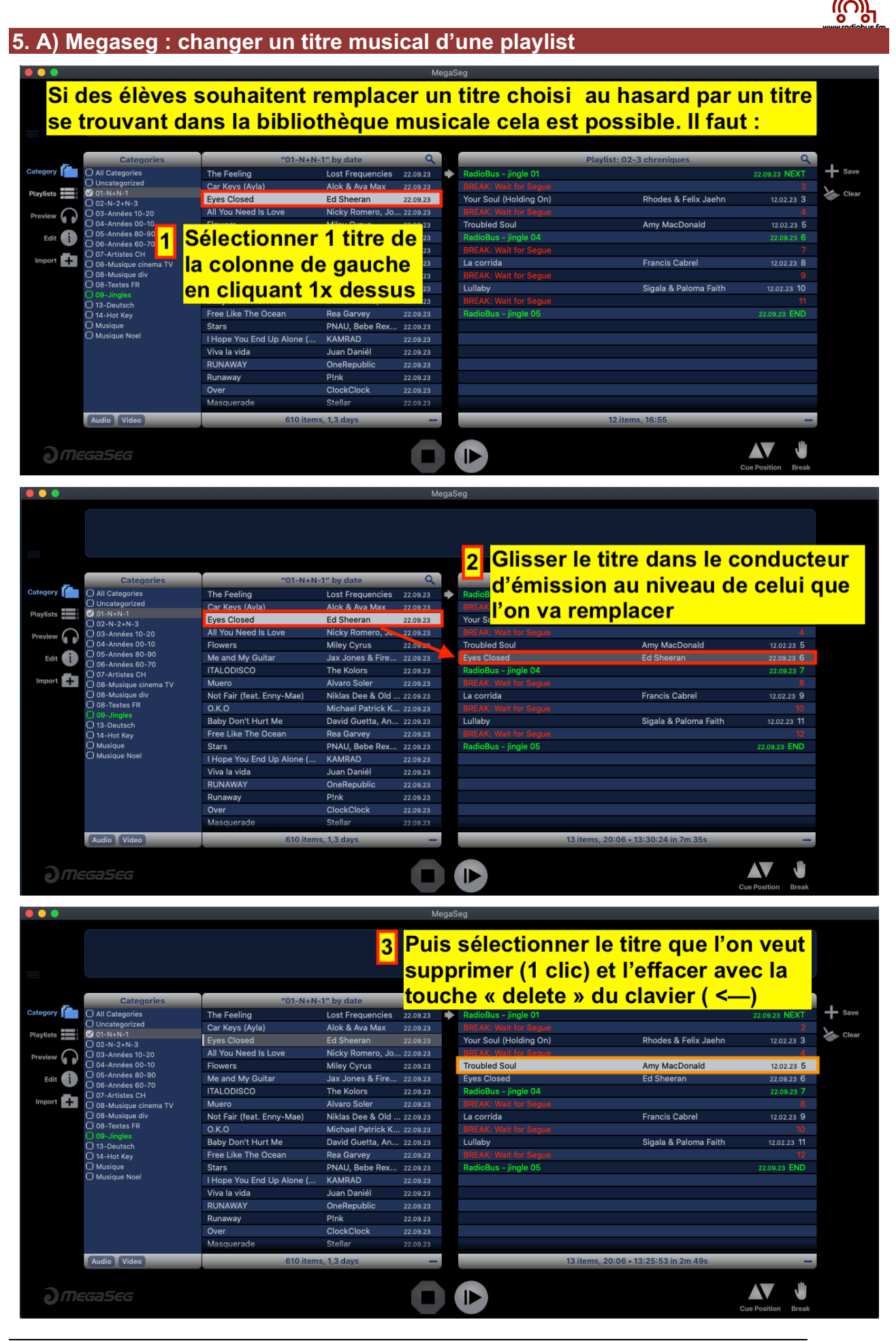

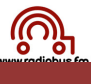

#### **5. B) Megaseg : rallonger une playlist**

S'il s'avère nécessaire de rallonger une playlist « chablons » avec un titre musical et un break (ou plus) il faut :

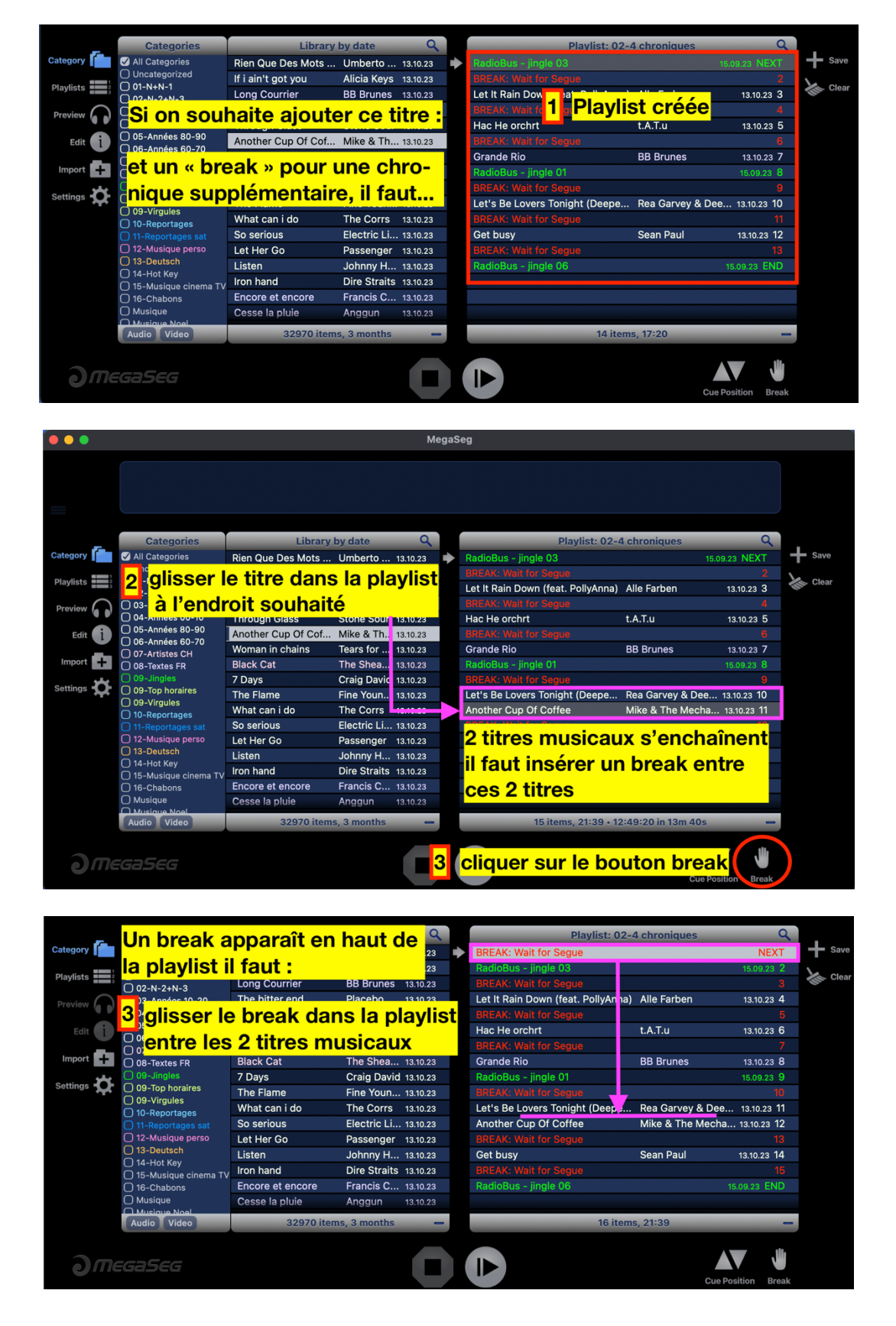

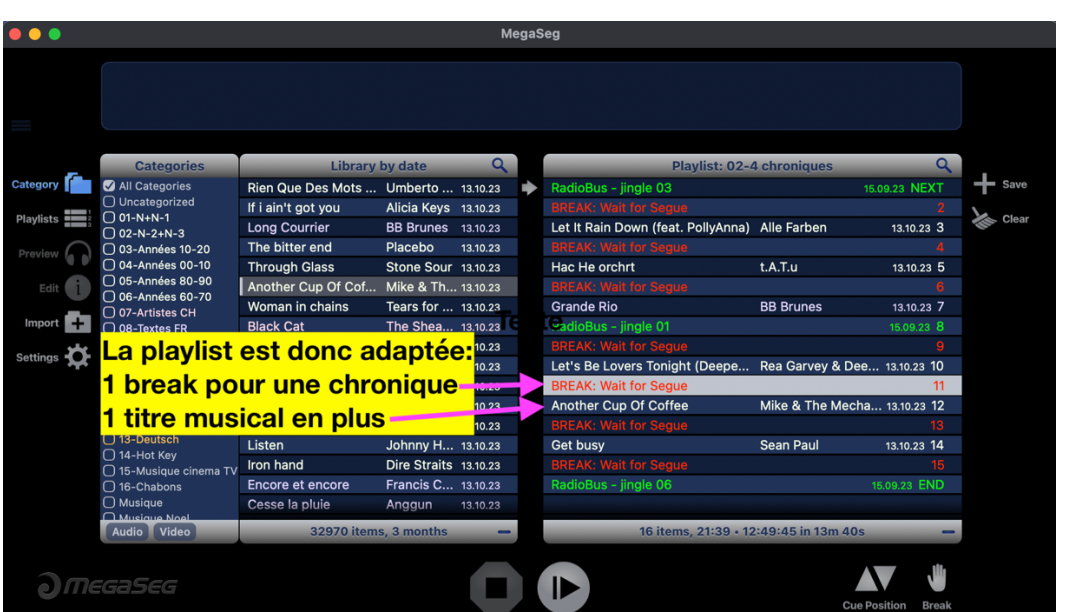

## **5. C) Megaseg : rechercher un titre musical dans la bibliothèque**

Pour rechercher un titre particulier utiliser l'outil « loupe » :

Inscrire soit le nom du titre, soit le nom du groupe. Au fur et à mesure que l'on insère le titre, Megaseg indique les titres correspondant à la recherche en cours

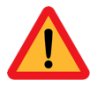

Megaseg recherche le mot inséré aussi bien dans les titres que dans les noms des albums ou le nom des groupes…

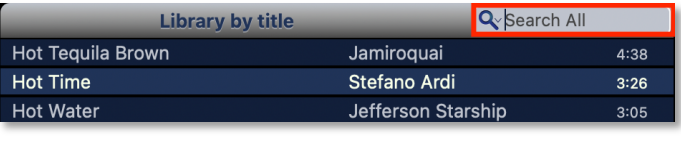

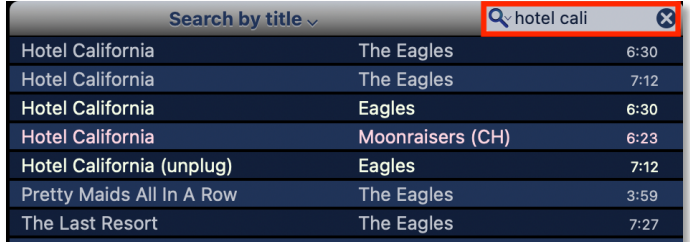

On peut également faire une recherche dans la bibliothèque musicale en ayant classé cette dernière (en cliquant sur la flèche dans le cercle jaune ci-dessous) par :

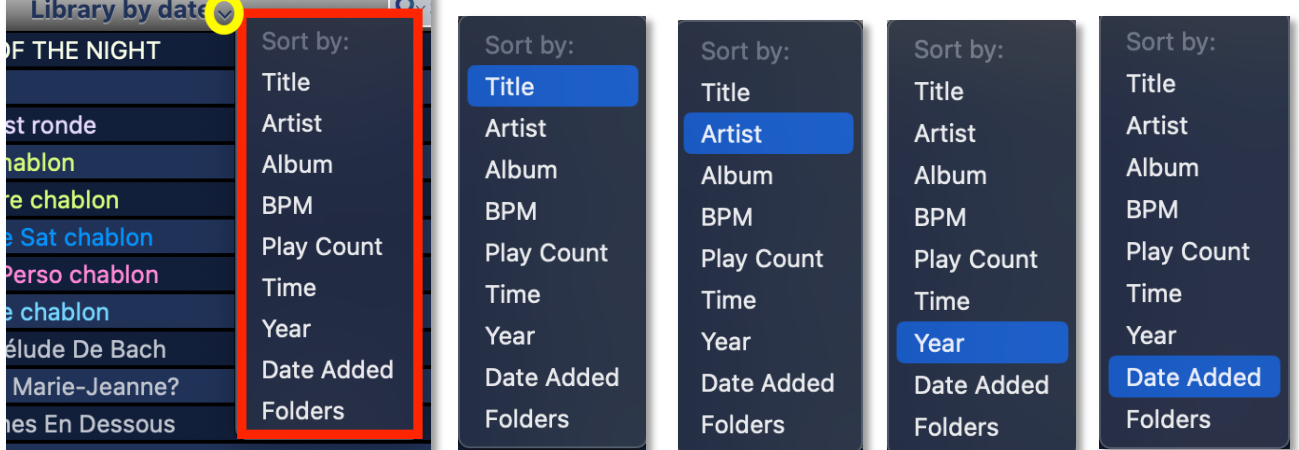

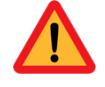

**Années 8797** signifie années 1987 à 1997 ! **Années 9000** signifie années 1990 à 2000

« Date Added » permet de retrouver tout en haut de la liste (colonne de gauche) les derniers titres que l'on a ajoutés à notre bibliothèque musicale.

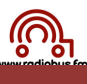

#### **5. D) Megaseg : sauvegarder une playlist**

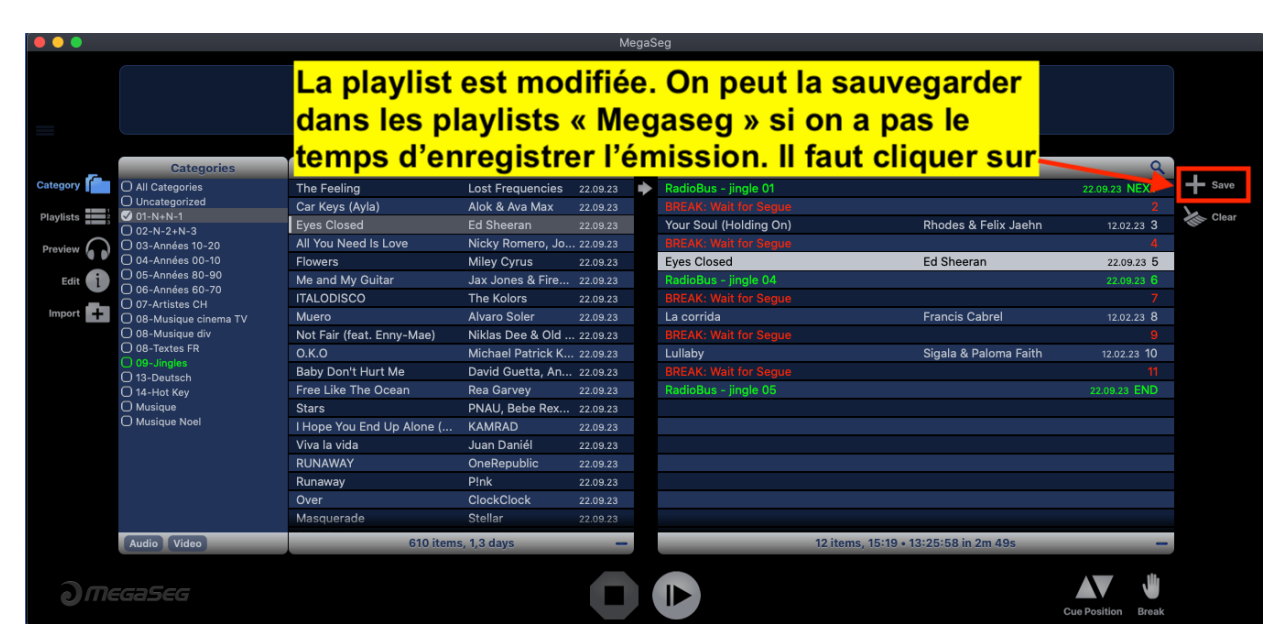

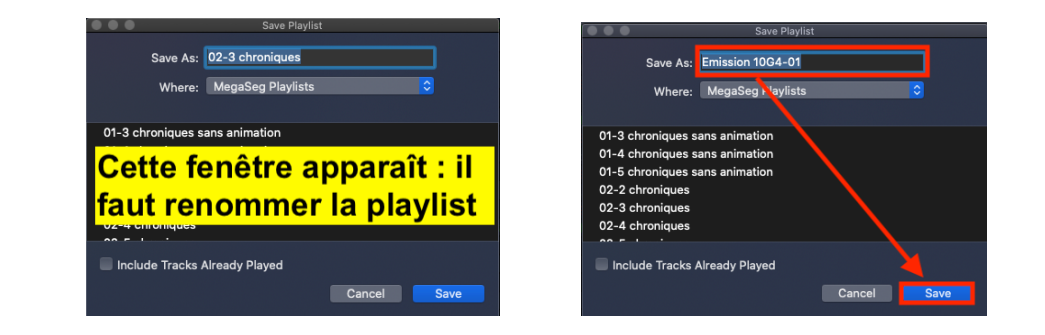

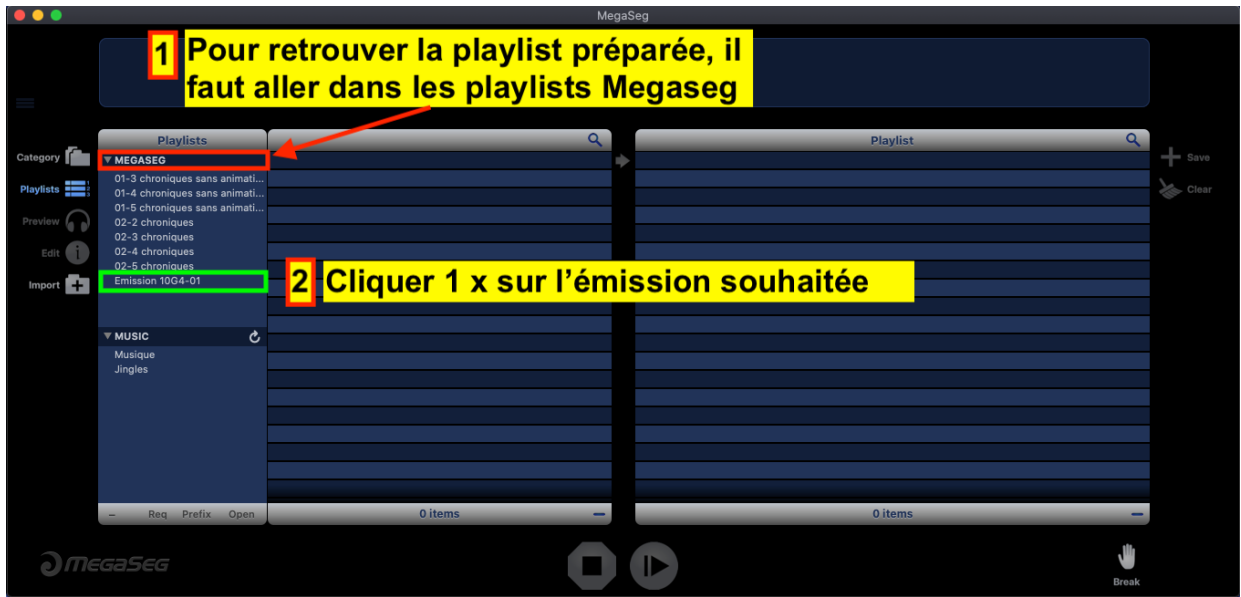

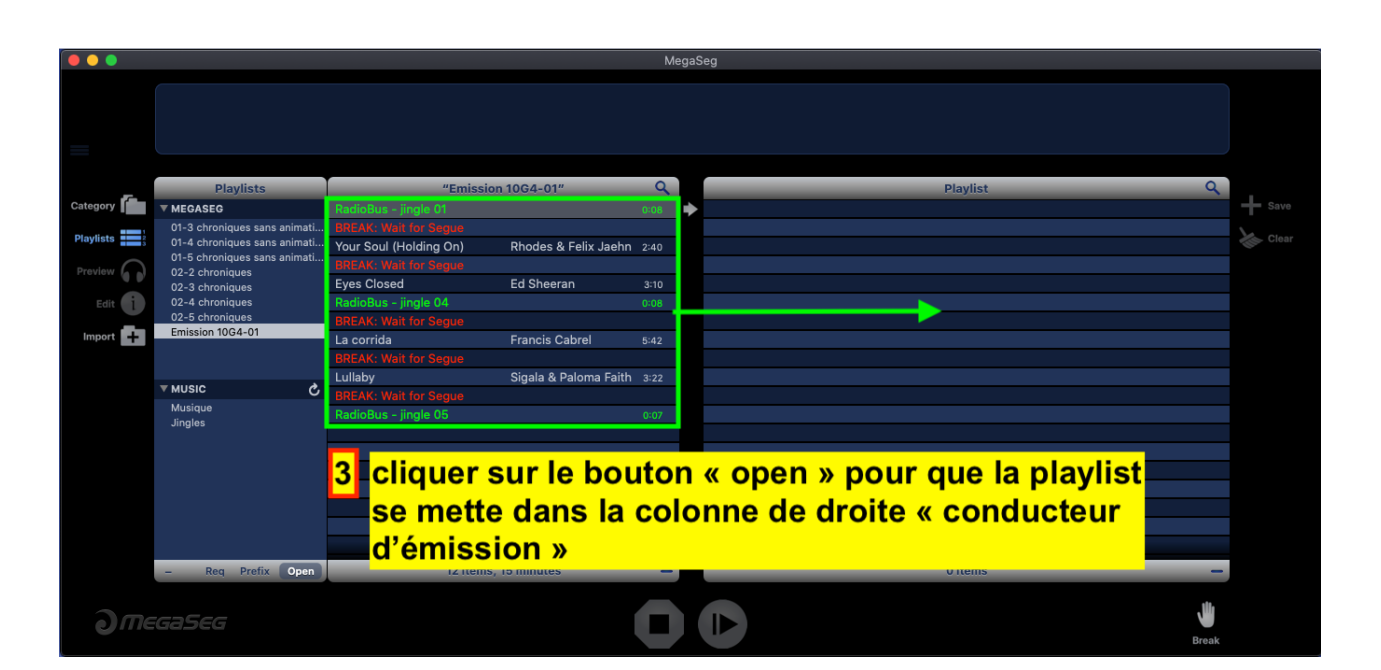

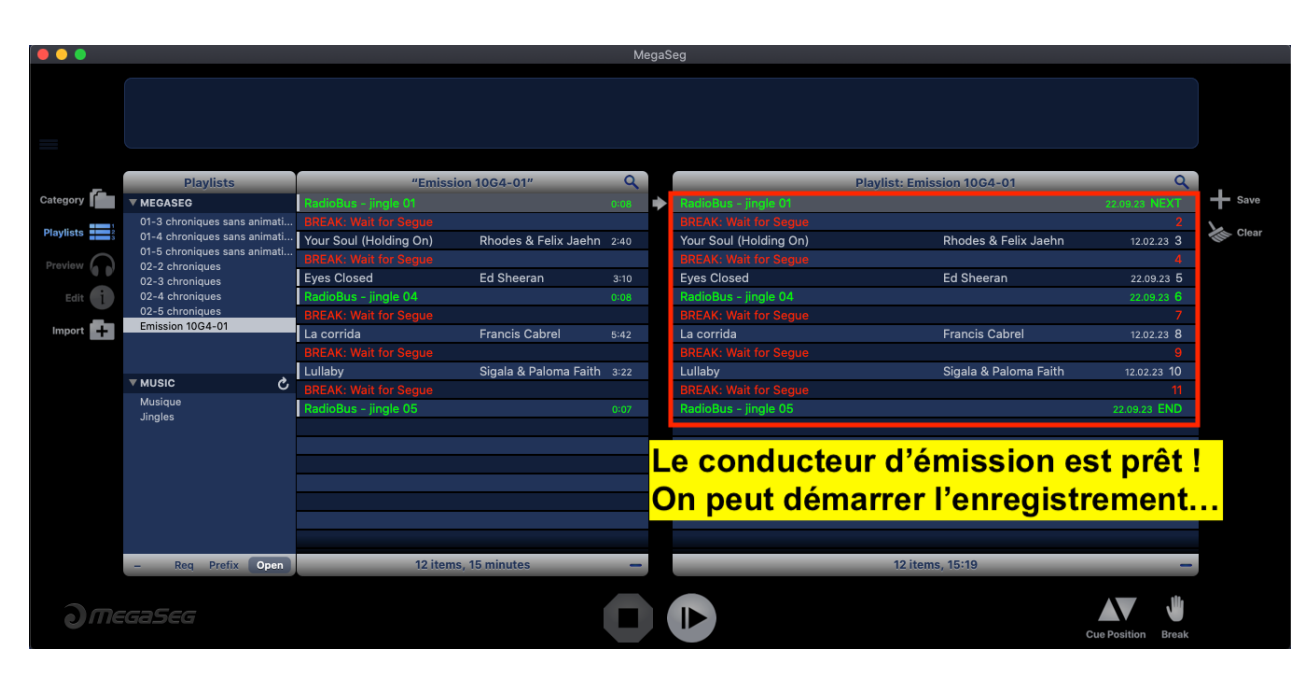

Une fois l'émission enregistrée **ne pas oublier d'effacer** la playlist de l'émission du répertoire « Playlists Megaseg »… pour éviter de se retrouver avec un liste infinie de playlists inutiles !

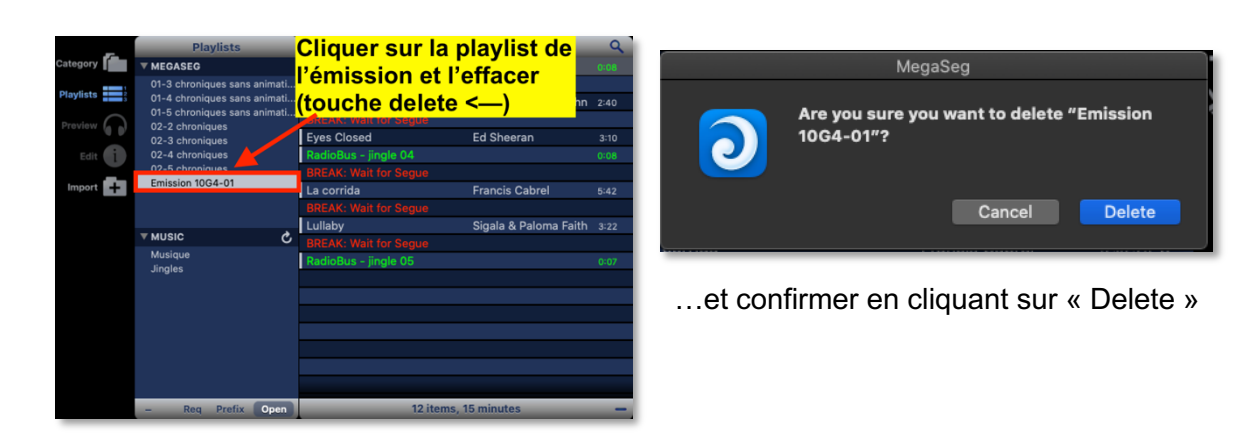

#### **5. E) Ajouter un titre musical dans la bibliothèque musicale Megaseg**

- **1.** Déposer le fichier à ajouter dans Megaseg sur le bureau de l'ordinateur
- **2.** Glisser le fichier sur le dossier « Titres ajoutés Box alias »
- **3.** Dans Megaseg : cliquer sur **1. Import** puis **2. Select folder :**
- **4.** Sélectionner le dossier « Titres ajoutés Box » : et cliquer sur « Import »

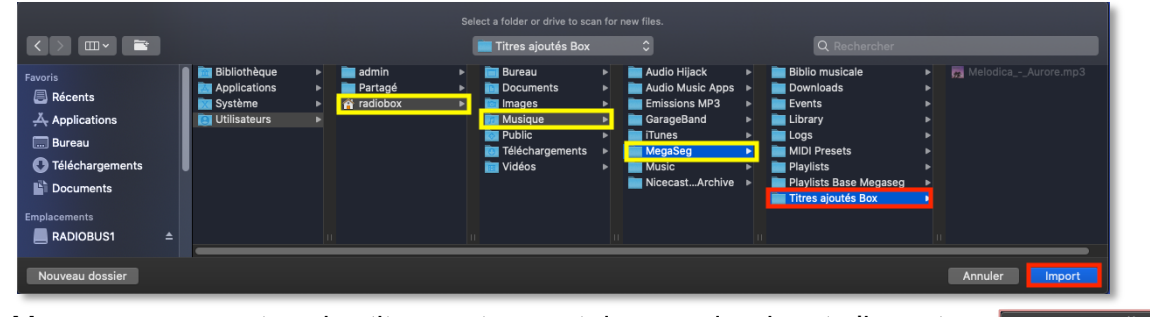

Megaseg « scan » tous les titres se trouvant dans ce dossier et n'importe quels derniers fichiers ajoutés : une fois l'import terminé Megaseg indique le nombre de fichiers importés :

> Une fois le(s) titre(s) ajouté(s) on le(s) retrouve(nt) tout en haut de la bibliothèque musicale (si auparavant on a choisi de classer la bibliothèque selon la date d'ajout des titres (Library by date added))

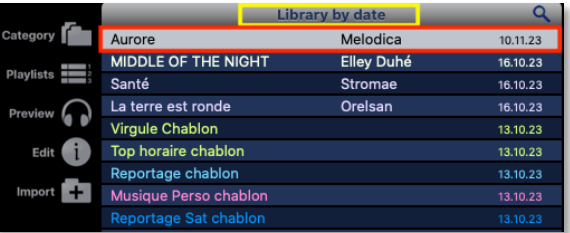

**5. Attribuer le fichier à une catégorie : afin d'être compatible avec Megaseg du RadioBus attribuer les titres ajoutés dans la catégorie : « 12-Musique perso »:**

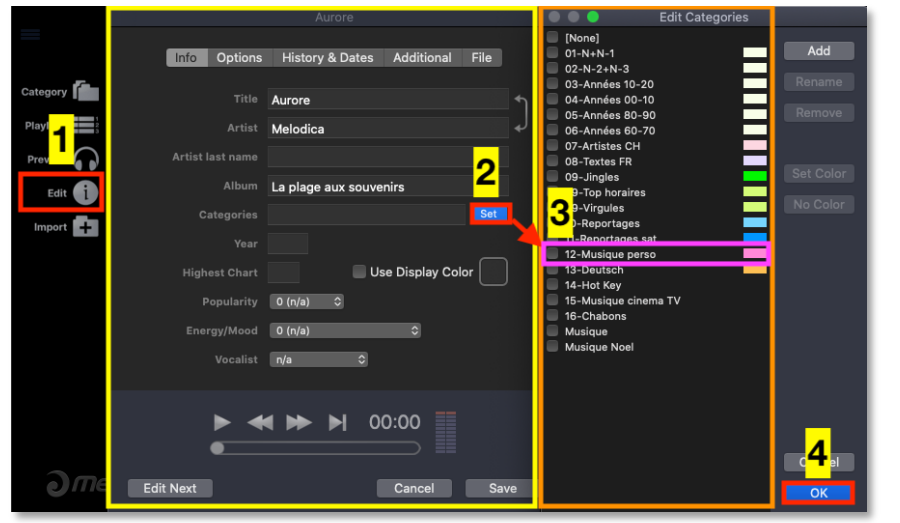

- 1. Cliquer sur « Edit »
- 2. Cliquer sur « Set »
- 3. Sur la liste des catégories cocher la case : «12-Musique perso »
- 4. cliquer sur ok

Library by title v (Smooth Alli<sub>gy</sub> .or)

cliquer

ss

**To Venus** 

n My Street

Title

Artist

Album **RPM** Play Count

Time Year

Date Added Folders

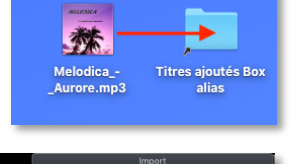

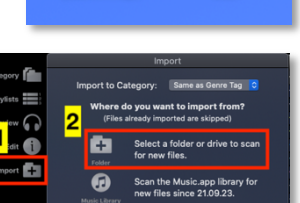

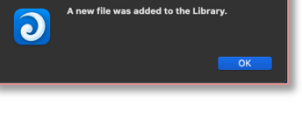

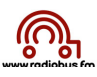

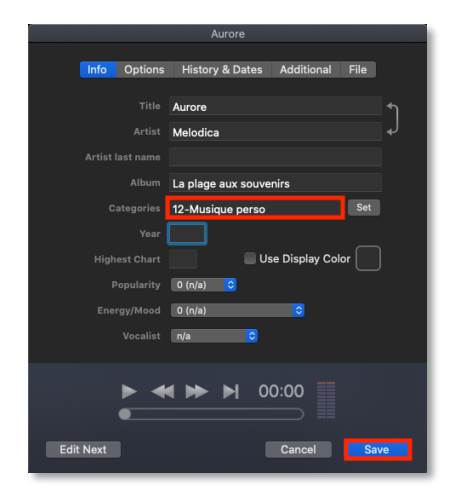

le titre est bien attribué à la bonne dans la catégorie catégorie : cliquer sur « Save »

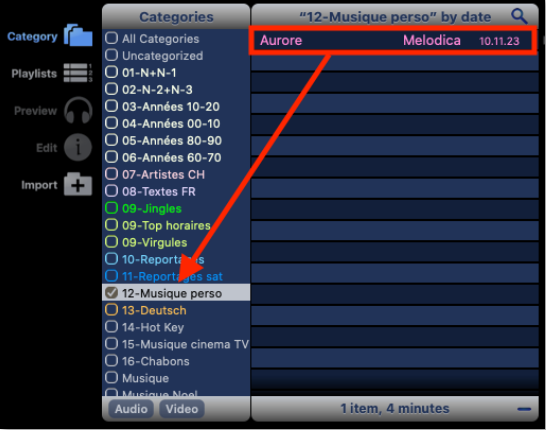

La fenêtre ci-dessus apparaît Dans la bibliothèque le titre se retrouve bien

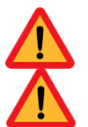

Seules des copies de **fichiers achetés** ou **importés de CDs achetés** peuvent être ajoutées à la bibliothèque musicale du RadioBox

Interdiction d'ajouter des titres **[Explicit]**

#### Car Keys (Ayla) Alok & Av 22.09.23

**5. F) Megaseg : ajouter un élément préenregistré (reportage interview)**

- « Titres ajoutés Box alias »
- **2.** Dans Megaseg : cliquer sur **1. Import** puis **2. Select folder :**
- **3.** Sélectionner le dossier « Titres ajoutés Box » : et cliquer sur « Import » :

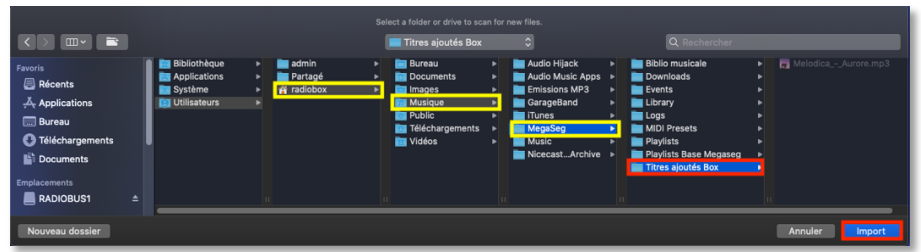

**4.** Attribuer le fichier dans notre exemple « YDF-Interview Nicollier 01 » à la catégorie :

Si le reportage est réalisé par les élèves de la classe qui sera en direct : **10-Reportages**

 Si le reportage est réalisé par les élèves d'une classe satellite (qui ne participera pas au direct) : **11-Reportages Sat**

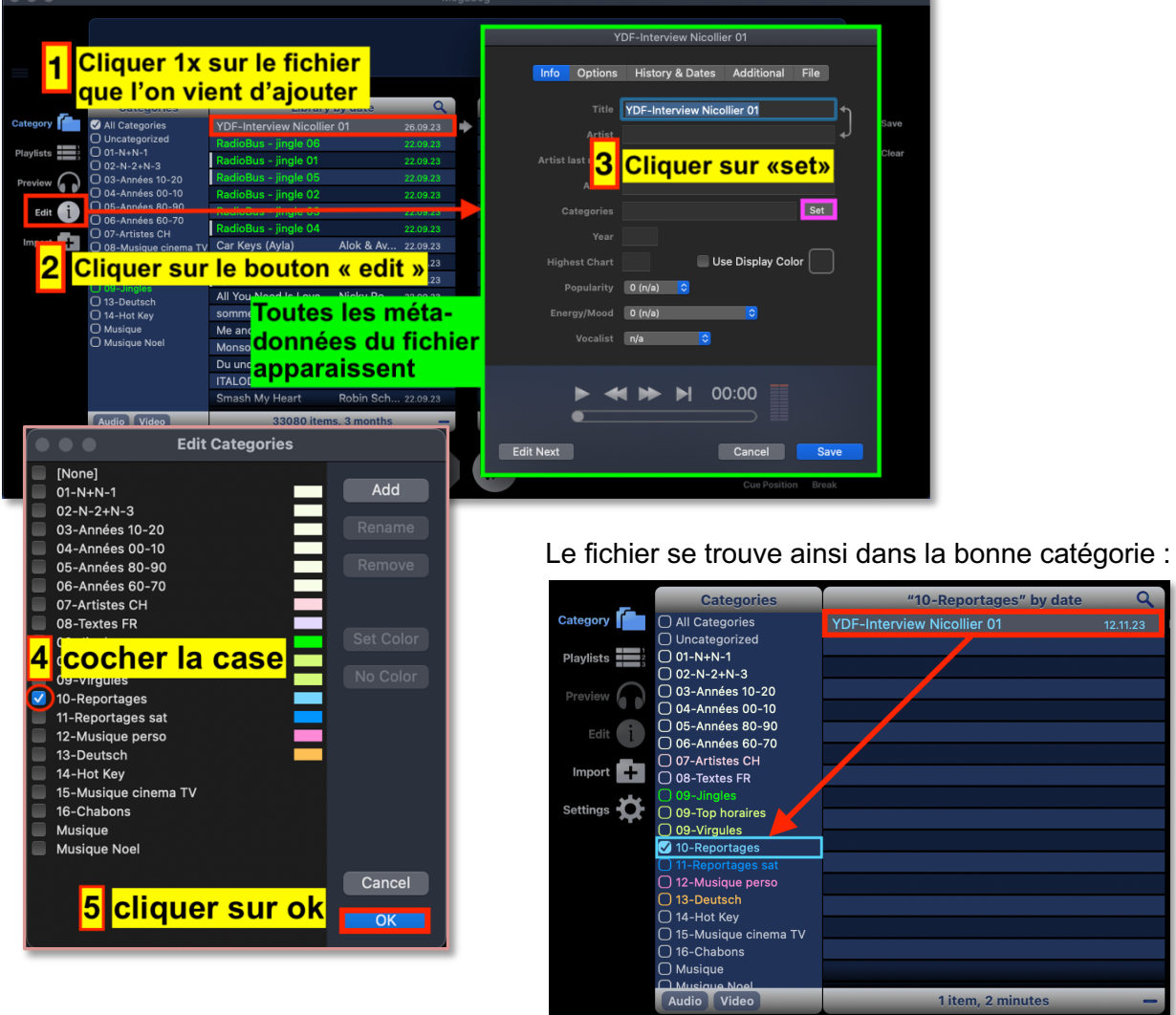

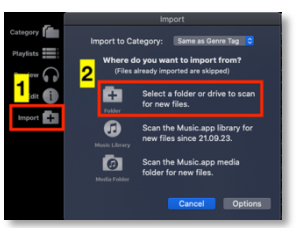

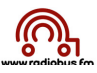

**5.** Indiquer à Megaseg que le fichier « reportage interview » doit être joué jusqu'à la fin

En effet Megaseg est programmé pour créer automatiquement un « fade out » d'environ 2,8 secondes à la fin de chaque fichier audio. Cette fonctionnalité permet d'utiliser Megaseg comme automate de diffusion (constitution d'un programme au cours duquel les titres s'enchaînent automatiquement de manière fluide).

Par contre, ce « fade out » automatique **doit être désactivé** pour les fichiers « interviews préenregistrées » que l'on souhaite programmer dans une émission. Si on ne désactive pas cette fonction les 3 dernières secondes de l'interview seront incompréhensibles, puisque le volume baisse totalement avant la fin du fichier.

#### **Pour désactiver ce « fade out » il faut :**

a) Sélectionner dans « Megaseg » le fichier à « traiter » (cliquer dessus) :

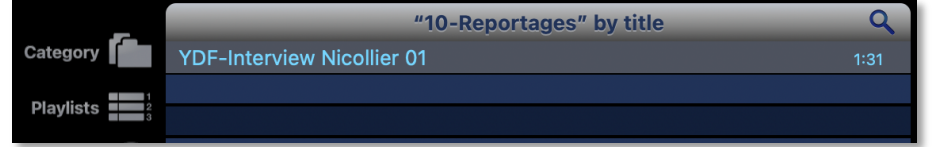

- b) Une fois le fichier sélectionné, cliquer sur les touches « cmd » et « i » ou cliquer sur le bouton « edit » de Megaseg (colonne de gauche) cette fenêtre apparaît :
	- à Puis cliquer sur l'onglet **« Option »** et cocher la case **« use native lenght for End Time »** et cliquer sur **« save »** :

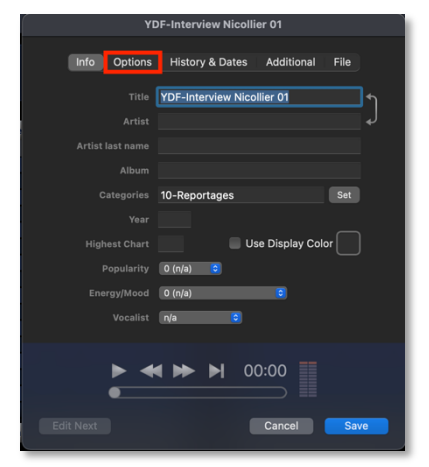

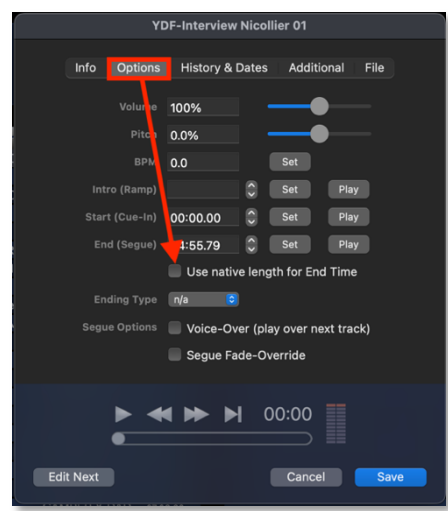

c) Le fichier apparaît maintenant ainsi dans la liste des titres (colonne de gauche de « Megaseg » :

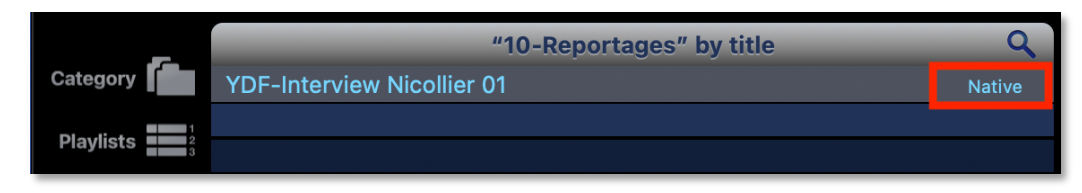

… le titre sera ainsi audible jusqu'à la fin !

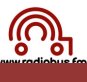

### **5. G) Megaseg : ajouter une catégorie dans Megaseg**

Les catégories RadioBus-RadioBox installées d'office sur les ordinateurs sont :

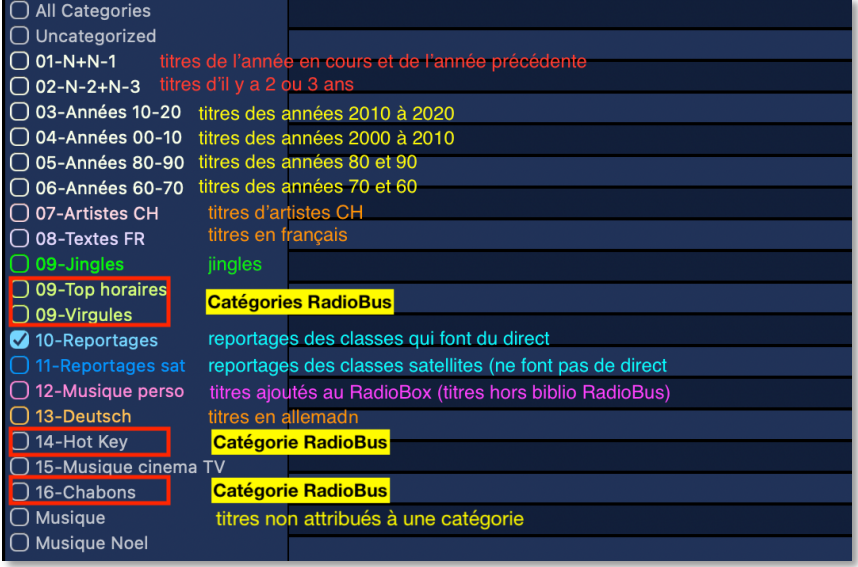

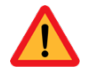

Pour ajouter une catégorie, notamment si une catégorie a été malencontreusement effacée, ou si on souhaite ajouter une nouvelle catégorie (**pas conseillé** si on souhaite disposer d'une bibliothèque musicale compatible avec le RadioBus) il faut :

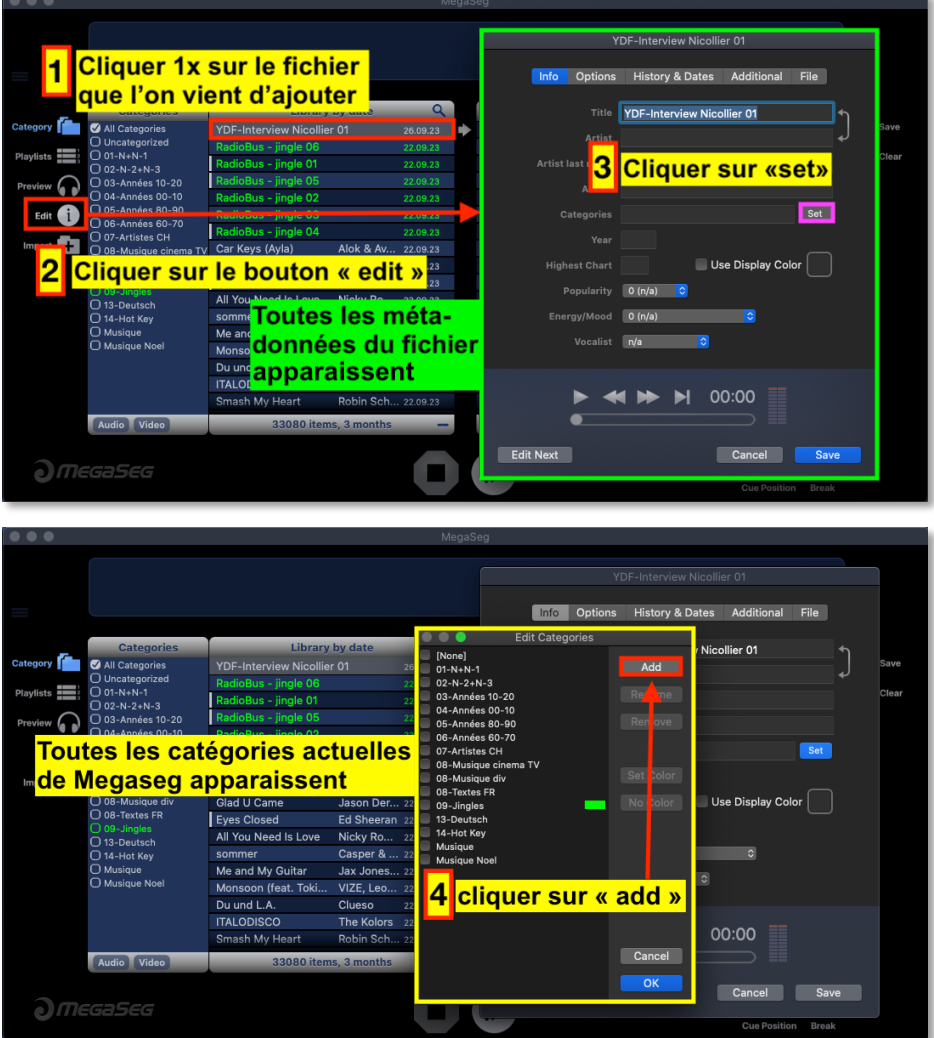

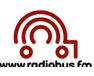

Si la catégorie «10-Reportages» n'existe plus, il faut :

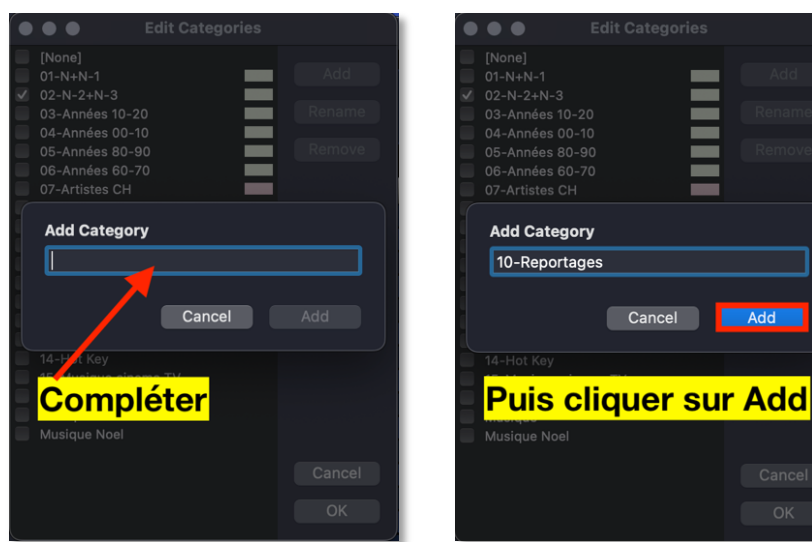

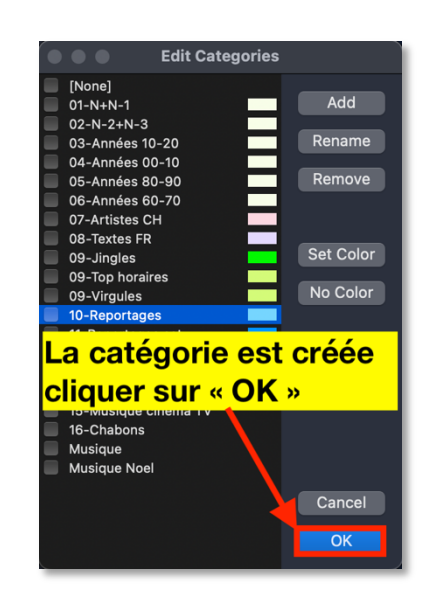

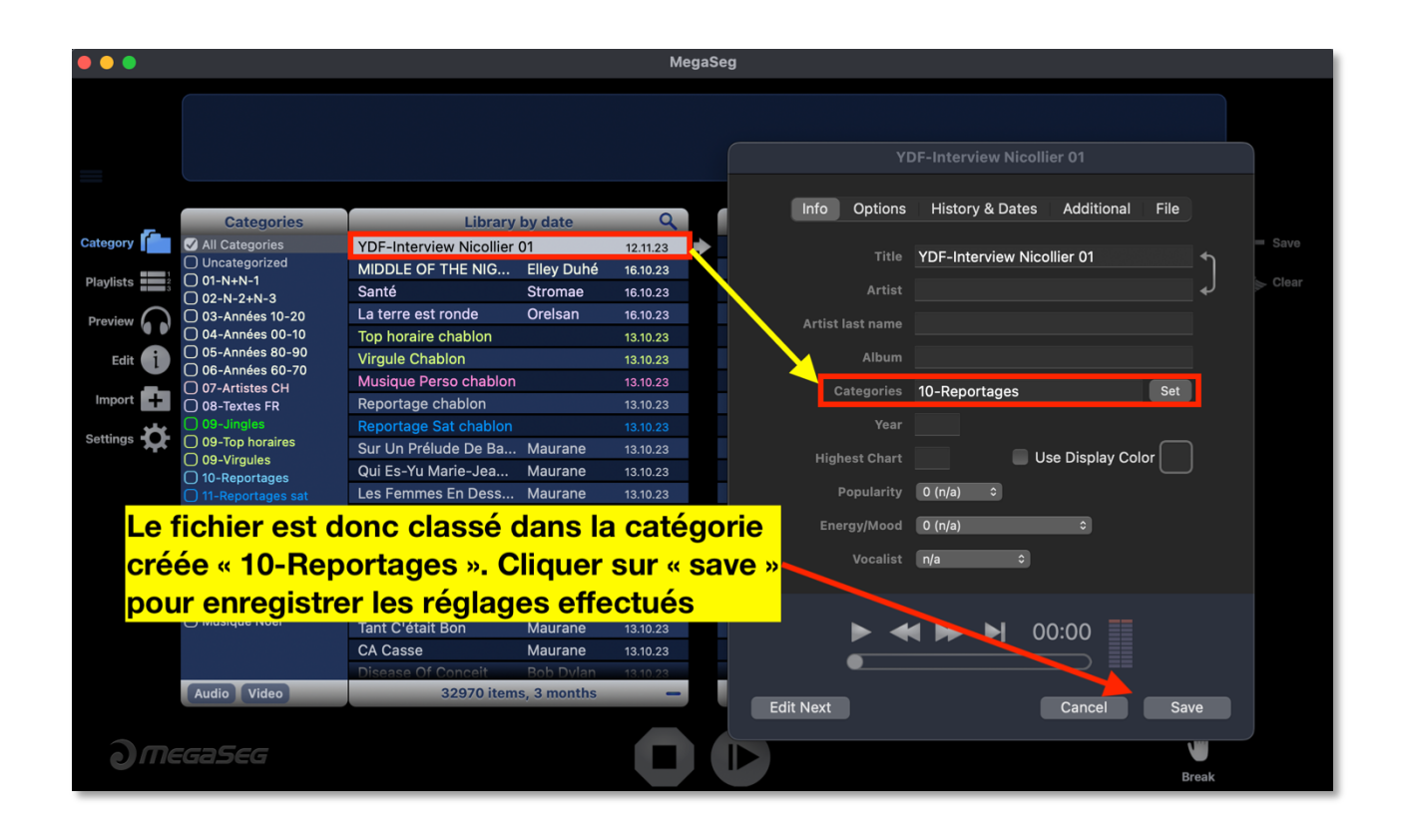

Add